## apro»

## **INDICAZIONI PER LA POSTA ELETTRONICA DI APROFORMAZIONE DEGLI STUDENTI**

## Come utilizzare la posta elettronica degli studenti da Personal Computer

- **1.** Apri il Browser
- **2.** Entra nella pagina in cui bisogna autenticarsi alla posta elettronica di Outlook, in una delle seguenti modalità:
	- Dal sito di Aproformazione [\(www.aproformazione.it\)](http://www.aproformazione.it/) > Area Riservata > Intranet > Accedi alla Posta

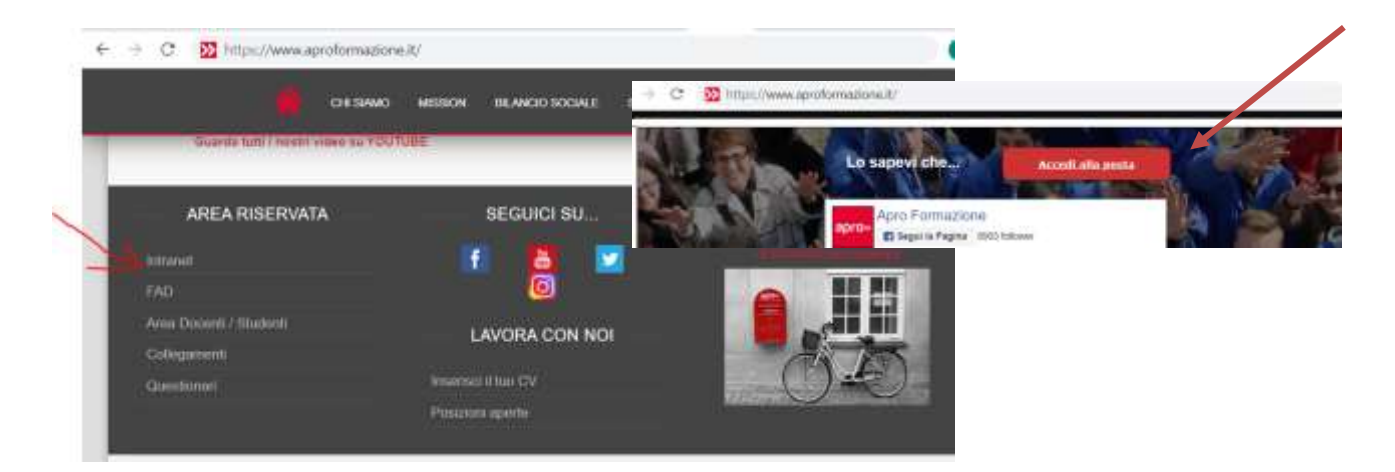

Scrivendo l'indirizzo **login.microsoftonline.com**

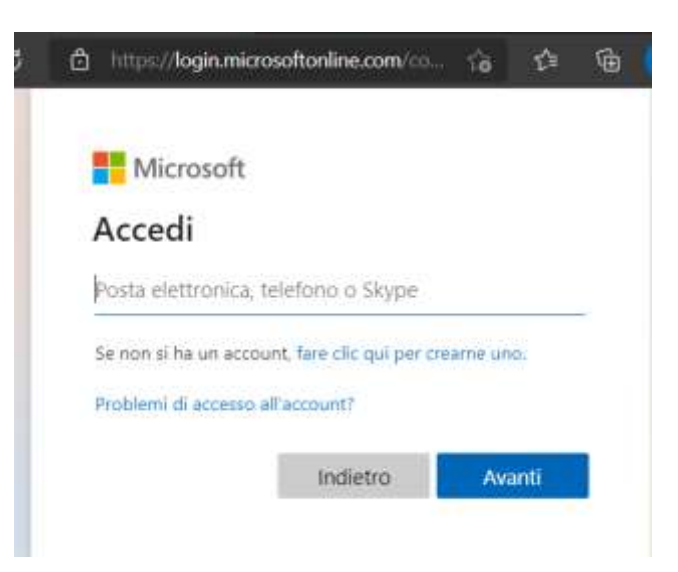

**3.** Immetti le credenziali dell'account (sono state inviate via sms)

**[www.aproformazione.it](http://www.aproformazione.it/)**

- Indirizzo email: [n.cognome@aproformazione.it](mailto:n.cognome@aproformazione.it) (*n* è l'iniziale del nome)
- Password è una password alfanumerica di 8 caratteri: la prima lettera è maiuscola, le altre tre lettere sono minuscole e poi ci sono quattro numeri)
- **4.** Premi ACCEDI
- **5.** Da POSTA IN ARRIVO puoi vedere le mail ricevute

## Come utilizzare la posta elettronica degli studenti da Smartphone

- 1. Usa l'app Play Store >.
- **2.** Cerca l'app **OUTLOOK**
- **3.** Tocca Installa
- **4.** Apri l'app OUTLOOK
- **5.** Seleziona AGGIUNGI ACCOUNT di posta elettronica

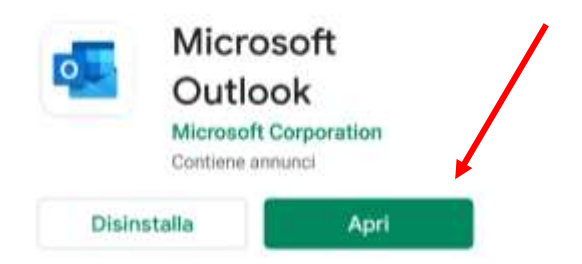

- **6.** Immetti le credenziali dell'account (sono state inviate via sms)
	- Indirizzo email: [n.cognome@aproformazione.it](mailto:n.cognome@aproformazione.it) (*n* è l'iniziale del nome) premere CONTINUA
	- Password è una password alfanumerica di 8 caratteri: la prima lettera è maiuscola, le altre tre lettere sono minuscole e poi ci sono quattro numeri)
	- premere CONTINUA
- **7.** Premi ACCEDI
- **8.** Da POSTA IN ARRIVO puoi vedere le mail ricevute